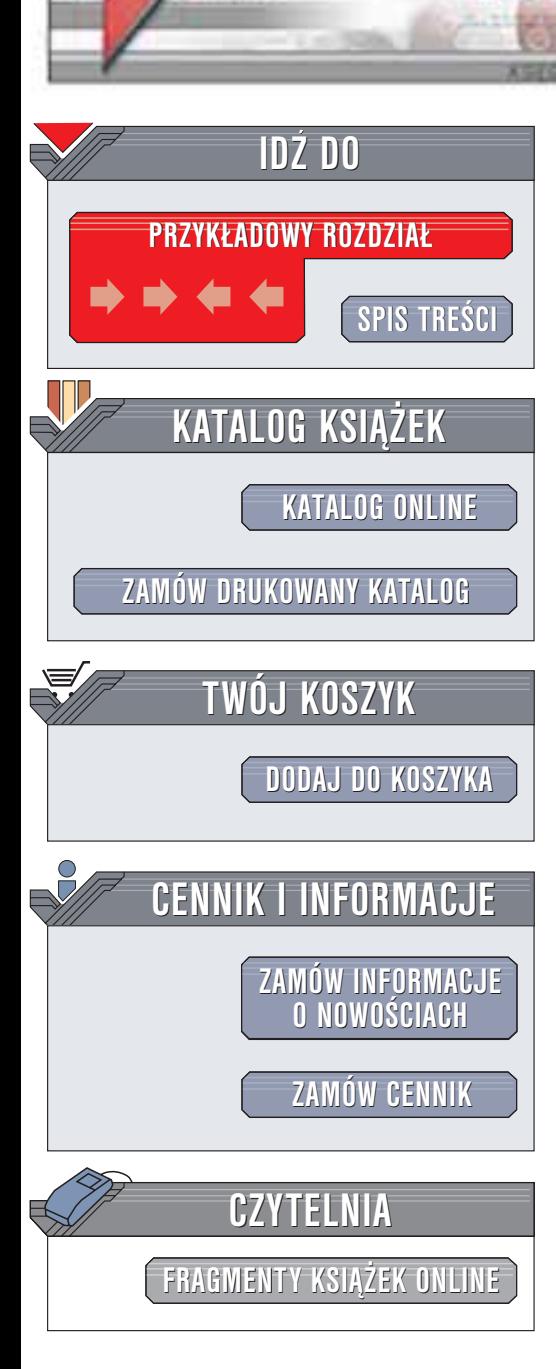

Wydawnictwo Helion ul. Chopina 6 44-100 Gliwice tel. (32)230-98-63 e-mail: [helion@helion.pl](mailto:helion@helion.pl)

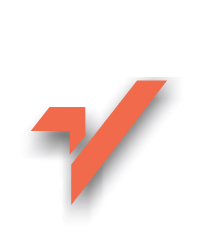

## Po prostu CorelDRAW 11

helion. $\nu l$ 

Autorzy: Steve Schwartz, Phyllis Davis Tłumaczenie: Marcin Samodulski ISBN: 83-7361-038-3 Tytuł oryginału: [CorelDRAW 11](http://www.amazon.com/exec/obidos/ASIN/0321136292) VQG Format: B5, stron: 260

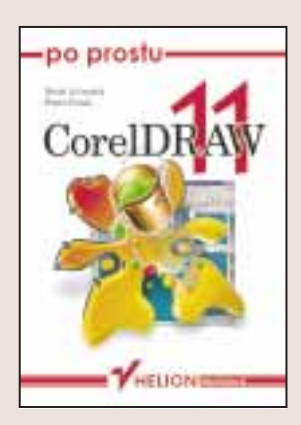

CorelDRAW 11 to rozbudowana aplikacja służąca do tworzenia grafiki wektorowej. Pozwala on na tworzenie wielu rodzajów rysunków i wielostronicowych dokumentów od kart okolicznościowych, logotypów, broszur i gazetek, aż do projektów ogrodów i stron WWW. Początkującemu użytkownikowi CorelDRAW 11 na pierwszy rzut oka może się wydać bardzo skomplikowany.

Jeśli książka "Po prostu CorelDRAW 11" będzie Twoim przewodnikiem po tym programie, szybko go poznasz i przekonasz się, jakim wspaniałym narzędziem jest ta aplikacja. Podobnie jak w innych pozycjach, które ukazały się w serii "Po prostu", materiał zamieszczony w tej książce jest bogato ilustrowany i prezentowany w zrozumiały i łatwy do przeanalizowania sposób. Kolejne rozdziały opisuja kroki, jakie musisz podjąć, by zrealizować konkretne zadanie – książka stanowi więc także podreczny zestaw wskazówek, który niejednokrotnie wskaże Ci właściwe rozwiazanie.

- Podstawy pracy z CorelDRAW, zarządzanie plikami
- Rysowanie prostych i złożonych kształtów
- Zaznaczanie, przesuwanie, kopiowanie i zmiana rozmiarów obiektów
- Tworzenie dowolnych krzywych
- Praca z tekstem i tekstowe efekty specjalne
- Grupowanie, łaczenie, blokowanie obiektów, praca z warstwami
- Efekty specjalne
- Przygotowywanie ilustracji na potrzeby Internetu

**Confidence** 

• Drukowanie i tworzenie plików PDF

"Po prostu CorelDRAW 11" to najlepsza pozycja dla osób, które w krótkim czasie chcą opanować obsługę Corela i tworzyć za jego pomoca atrakcyjne rysunki. Przekonasz się, że z ta książka jest to łatwiejsze niż przypuszczałeś.

# Spis treści

<span id="page-1-0"></span>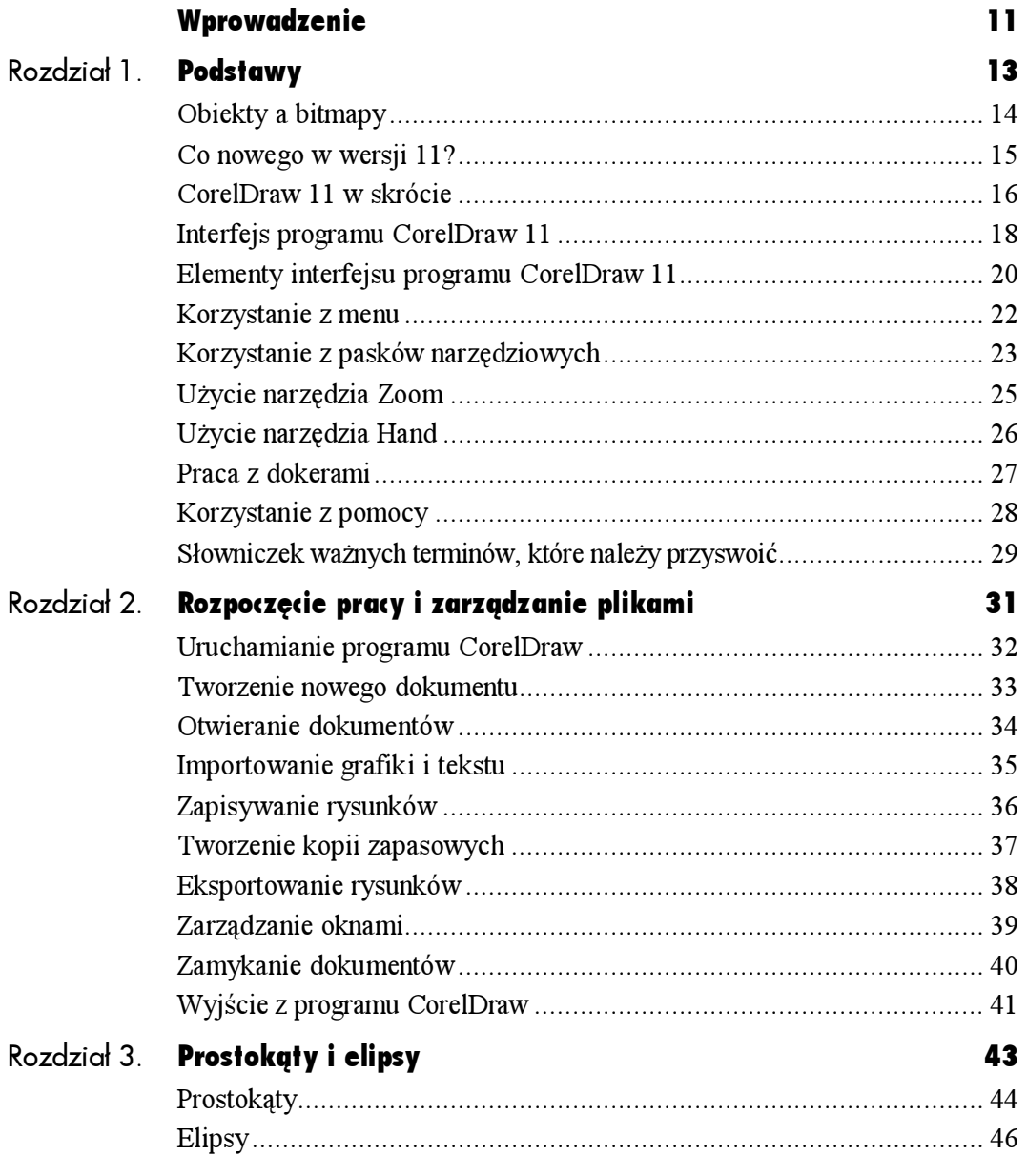

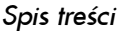

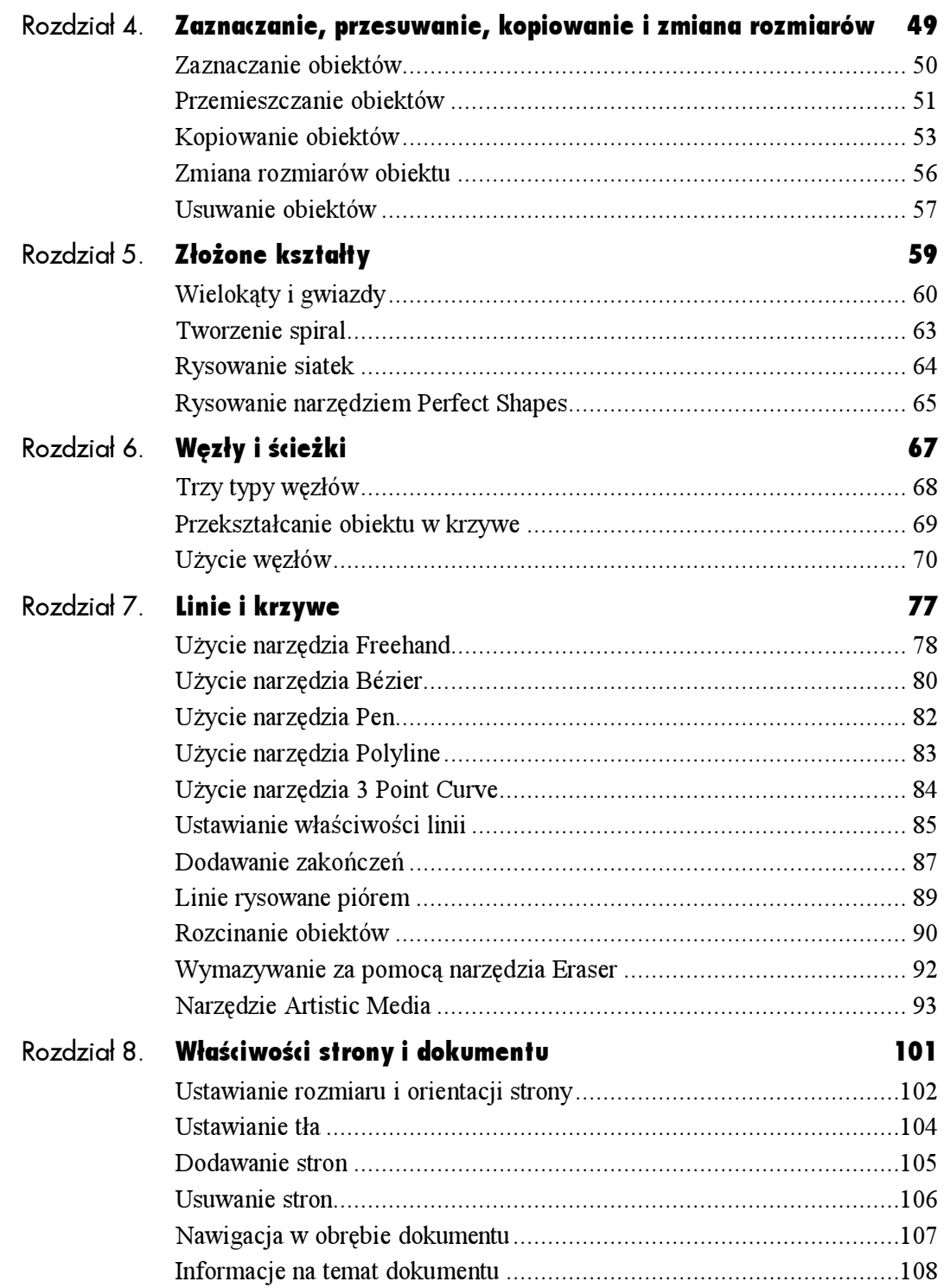

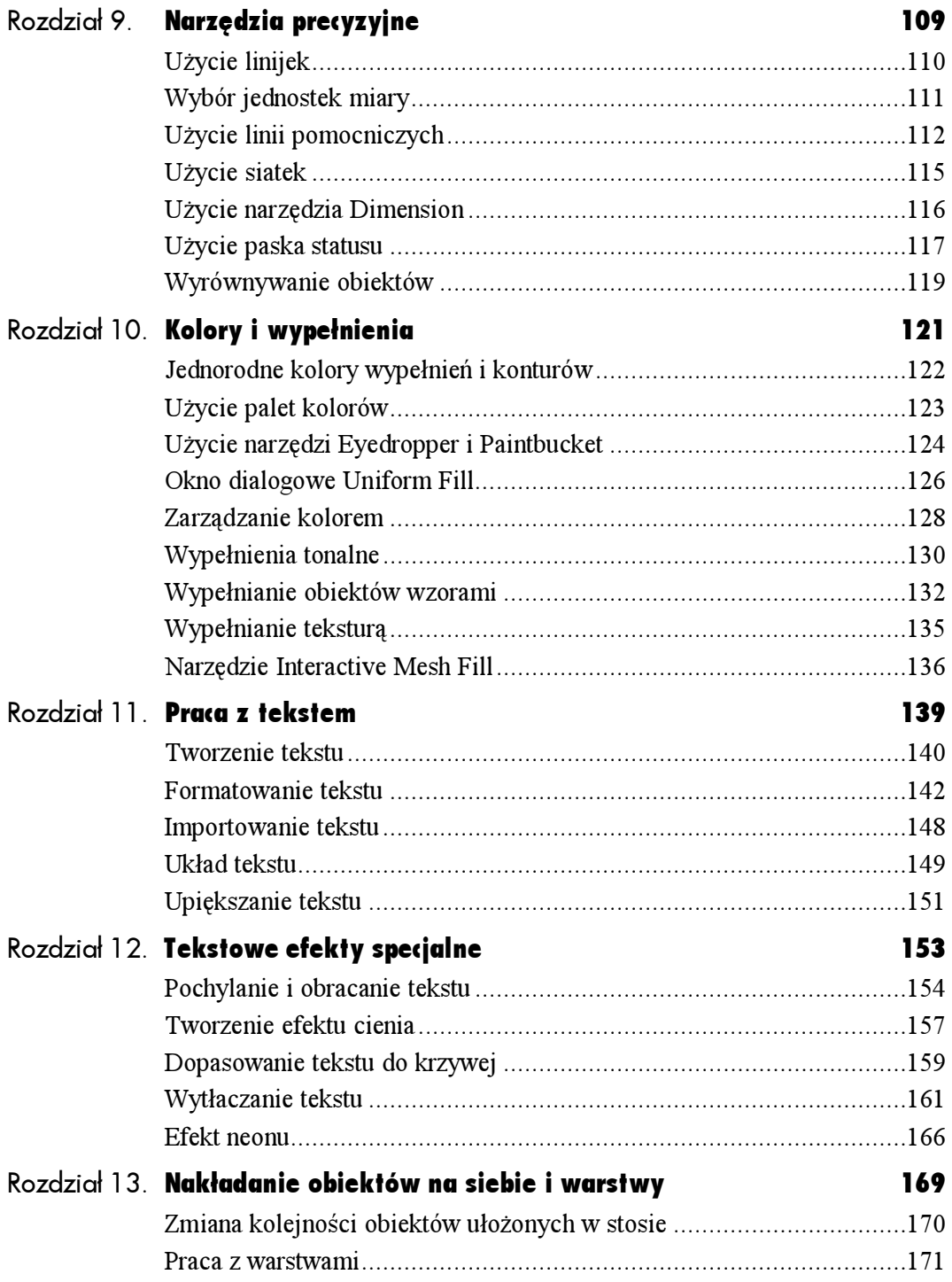

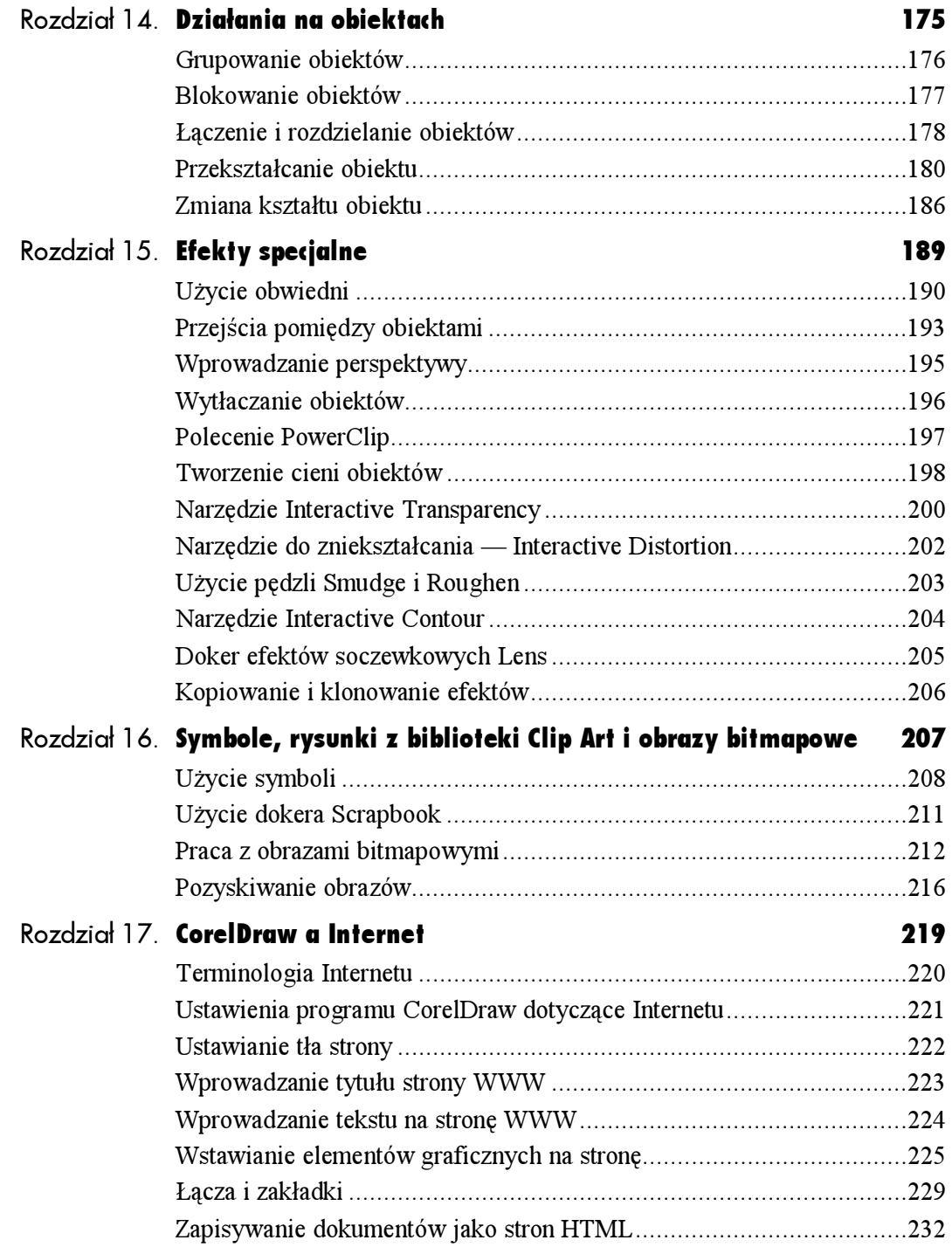

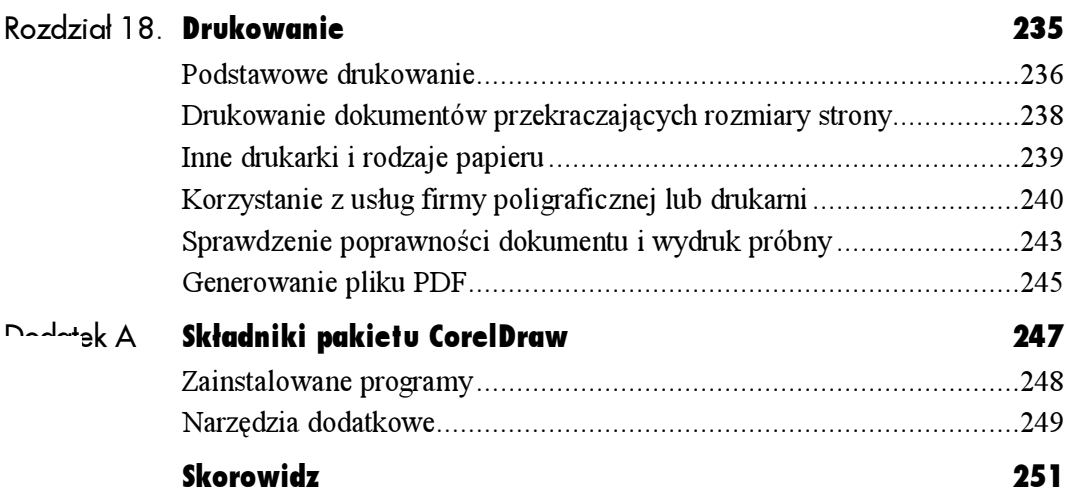

## <span id="page-6-0"></span>owe e $\blacksquare$ Tekstowe efekty specjalne

W trakcie lektury rozdziału 11. — "Praca z tekstem" dowiedziałeś się, jak dodawać i formatować tekst. W tym rozdziale poznasz sposób, w jaki można zamienić tekst w element ozdobny. Dowiesz się jak:

- przechylać i obracać obiekty typu tekstowego;
- dodawać efekt cienia do napisów;
- dopasowywać tekst do krzywej;
- wytłaczać tekst artystyczny i upiększać go wprowadzając efekty ścięcia i oświetlenia;
- tworzyć tekst neonowy.

### Pochylanie i obracanie tekstu

Pochylanie tekstu artystycznego polega na przechylaniu go w pionie lub w poziomie. Obracanie tekstu artystycznego polega na obracaniu tekstu wokół punktu środkowego (zwanego środkiem obrotu). Istnieją dwa sposoby ręcznego pochylania i obracania tekstu (lub innego zaznaczonego obiektu). Można to zrobić poprzez:

- przeciąganie uchwytu pochylenia lub obrotu za pomocą narzędzia Pick;
- kliknięcie i przeciąganie kursora za pomocą narzędzia Free Skew lub Free Rotation.

### Użycie narzędzia Pick do pochylania i obracania tekstu

Uchwyty do pochylania i obracania pojawiają się wtedy, gdy dowolny obiekt klikniesz dwukrotnie za pomocą narzędzia Pick. Uchwyty do pochylania to strzałki, które znajdują się na środku każdej krawędzi obiektu. Uchwyty do obracania są zakrzywionymi strzałkami usytuowanymi na rogach. Obrót i pochylenie mierzy się w stopniach.

### Aby pochylić tekst:

1. Kliknij dwukrotnie tekst artystyczny za pomocą narzędzia Pick.

Wokół obiektu pojawią się uchwyty do pochylania i obracania (rysunek 12.1).

2. Aby pochylić tekst w poziomie, przeciągnij górny lub dolny uchwyt do pochylania w kierunku lewym lub prawym (rysunek 12.2).

lub

Aby pochylić tekst w pionie, przeciągnij lewy lub prawy uchwyt do pochylania w górę lub w dół (rysunek 12.3).

Podczas przeciągania wyświetlany jest niebieski kontur tekstu.

3. Zwolnij przycisk myszy, aby zakończyć pochylanie.

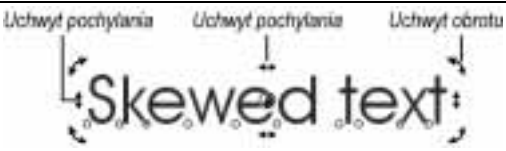

Rysunek 12.1. Kliknij dwukrotnie tekst artystyczny, aby wyświetlić uchwyty do pochylania i obracania

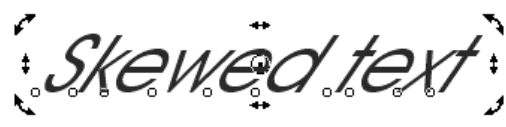

Rysunek 12.2. Przeciągnij górny lub dolny uchwyt do pochylania, aby pochylić tekst w poziomie

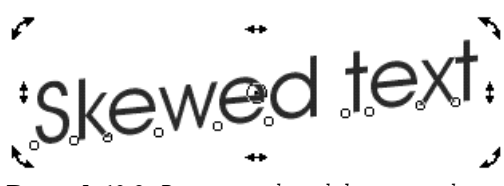

Rysunek 12.3. Przeciągnij lewy lub prawy uchwyt do pochylania, aby pochylić tekst w pionie

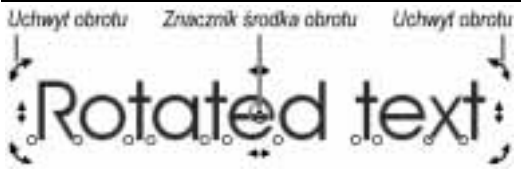

Rysunek 12.4. Kliknij dwukrotnie tekst artystyczny

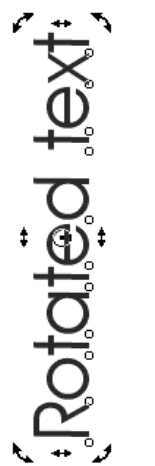

Rysunek 12.5. Tekst artystyczny możesz obrócić o dowolny kąt

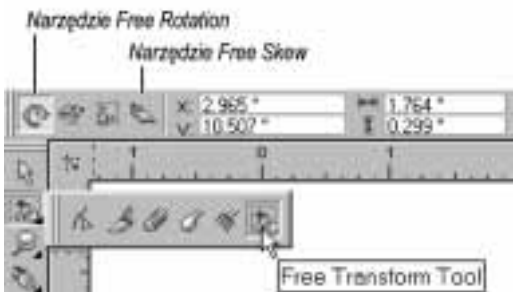

Rysunek 12.6. Z palety narzędzi wybierz narzędzie Free Transform. Klikając ikony na pasku właściwości możesz określić działanie narzędzia Free Transform

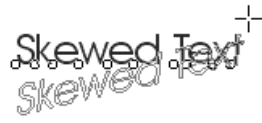

Rysunek 12.7. Podczas przeciągania myszą na ekranie wyświetlany jest podgląd pochylanego tekstu w postaci konturów napisu

### Aby obrócić tekst:

1. Kliknij dwukrotnie tekst artystyczny za pomocą narzędzia Pick.

Wokół obiektu pojawią się uchwyty do pochylania i obracania (rysunek 12.4). W środku obiektu tekstowego widoczny będzie okrąg z kropką.

To właśnie jest środek obrotu.

2. Przeciągnij uchwyt do obracania w kierunku zgodnym z ruchem wskazówek zegara lub w kierunku przeciwnym.

Podczas przeciągania wyświetlany jest niebieski kontur tekstu.

3. Zwolnij przycisk myszy, aby zakończyć pochylanie (rysunek 12.5).

#### Wskazówka

 Wykonaj kilka eksperymentów z przemieszczaniem środka obrotu. Obracaj tekst i obserwuj, w jaki sposób porusza się wokół środka obrotu.

### Użycie narzędzia Free Transform do pochylania i obracania tekstu

Odmiennym sposobem na obracanie i pochylanie tekstu jest użycie narzędzia Free Transform (rysunek 12.6). Narzędzie Free Transform sterowane za pośrednictwem opcji na pasku właściwości umożliwia dostęp do narzędzi Free Rotation, Free Angle Reflection, Free Scale i Free Skew (rysunek 12.6).

### Aby pochylić obiekt za pomocą narzędzia Free Skew:

- 1. Z paska ikon Shape wybierz narzędzie Free Transform (rysunek 12.6).
- 2. Kliknij ikonę Free Skew na pasku właściwości (rysunek 12.6).
- 3. Kliknij obiekt, aby go zaznaczyć, a następnie przeciągaj myszą w lewo, w prawo, do góry i w dół (rysunek 12.7).
- 4. Gdy uzyskasz pożądane pochylenie, zwolnij przycisk myszy.

### Aby obrócić tekst za pomocą narzędzia Free Rotation Tool:

- 1. Z paska ikon Shape wybierz narzędzie Free Transform (rysunek 12.6).
- 2. Kliknij ikonę Free Rotation znajdujacą się na pasku właściwości (rysunek 12.6).
- 3. Kliknij obiekt w miejscu, w którym chcesz umieścić środek obrotu, a następnie przeciągaj myszą w kierunku, w którym chcesz obracać tekst (rysunek 12.8).

Na ekranie pojawi się przerywana niebieska linia, która wskazywać będzie kąt obrotu mierzony od środka obrotu. Tekst wyświetlany będzie w postaci uproszczonej jako niebieski, obracający się miarę przeciągania myszą kontur.

4. Gdy skończysz obracać tekst, zwolnij przycisk myszy.

### Wskazówka

 Jeśli znasz dokładną wartość kąta obrotu lub pochylenia, możesz zaznaczyć obiekt, a następnie wpisać wartości kąta (kątów) w polach znajdujących się na pasku właściwości (rysunek 12.9) lub w odpowiednim miejscu w dokerze Transformations (rysunek 12.10).

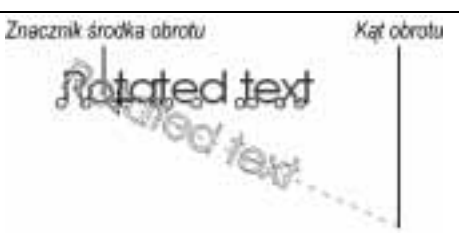

Rysunek 12.8. Kliknij, aby ustawić środek obrotu, a następnie przeciągnij, aby ustawić kąt

| Kat obrotu | Kąt pochylenia poziomego |  |  |
|------------|--------------------------|--|--|
|            |                          |  |  |
|            |                          |  |  |

Kąt pochylenia pionowego

Rysunek 12.9. Wartości kątów obrotu i pochylenia można wprowadzić w te oto pola na pasku właściwości

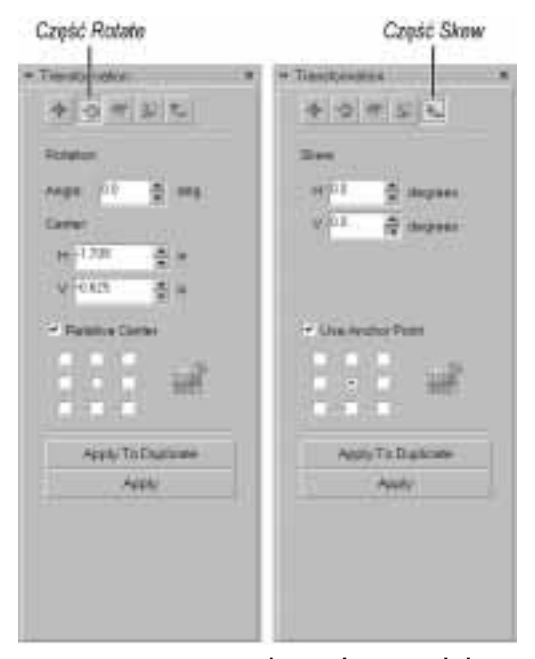

Rysunek 12.10. Wartości kątów obrotu i pochylenia mogą być ustawiane lub wprowadzane w odpowiednie pola w dokerze Transformations. Aby otworzyć ten doker, wybierz polecenie Window\Dockers\ Transformations, a następnie Rotate lub Skew

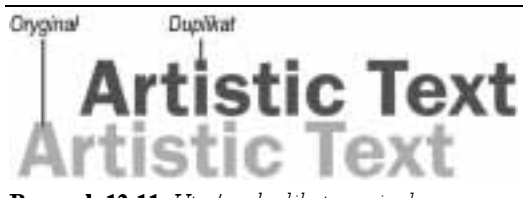

Rysunek 12.11. Utwórz duplikat oryginalnego obiektu tekstowego i zmień kolor oryginału, aby utworzyć z niego cień

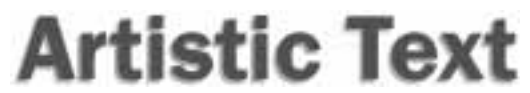

Rysunek 12.12. Przeciągnij duplikat na oryginał (przesuń go nieznacznie, aby uzyskać efekt cienia)

### Tworzenie efektu cienia

Cień powoduje złudzenie istnienia trzech wymiarów. Jest wiele sposób na to, aby utworzyć cienie w programie CorelDraw 11. Pierwsza z omówionych tutaj metod zakłada wykorzystanie duplikatu obiektu, w przypadku drugiej trzeba natomiast użyć narzędzia Interactive Drop Shadow, dzięki któremu będzie można uzyskać niesłychanie realistyczne cienie.

### Aby utworzyć cień tekstu poprzez duplikowanie:

- 1. Utwórz dowolny tekst artystyczny wykorzystując dowolny krój czcionki.
- 2. Zaznacz obiekt typu tekstowego za pomocą narzędzia Pick.
- 3. Utwórz kopię tekstu wybierając polecenie Edit\Duplicate lub naciskają klawisze  $Ctrl+D$

Duplikat pojawi się na ekranie po prawej stronie pierwotnego obiektu tekstowego.

4. Zmień kolor pierwotnego obiektu tekstowego zaznaczając go i klikając wybrany kolor na palecie kolorów (rysunek 12.11).

Dobry wybór stanowi kolor jasnoszary, ponieważ tekst ma stać się cieniem.

5. Zaznacz duplikat i przeciągnij go tak, aby był trochę przesunięty względem obiektu pierwotnego (rysunek 12.12).

Wielkość przesunięcia i jego kierunek zależą od efektu oświetlenia, który chcesz uzyskać.

### Aby utworzyć efekt cienia za pomocą narzędzia Interactive Drop Shadow:

- 1. Z paska ikon Interactive wybierz narzędzie Interactive Drop Shadow (rysunek 12.13).
- 2. Zaznacz tekst lub inny obiekt, do którego chcesz dodać efekt cienia.
- 3. Kliknij w pobliżu środka obiektu i przeciągnij myszą w kierunku, w którym ma pojawić się cień.
- 4. Aby zmienić widoczność cienia, przesuń suwak na strzałce zakończonej diamentem (rysunek 12.14). Aby zmienić kierunek padania światła lub odległość cienia od tekstu, przeciągnij czarny kwadracik.
- 5. Zwolnij przycisk myszy.

### Wskazówki

- Pasek właściwości posiada wiele ikon i elementów sterujących, które pozwalają na modyfikowanie wyglądu efektu cienia (rysunek 12.15). Za pomocą narzędzia Interactive Drop Shadow zaznacz utworzony cień. Gdy eksperymentujesz z różnymi ustawieniami, ich rezultaty wyświetlane są natychmiast.
- Szybkim sposobem na stworzenie wspaniałego cienia jest wybranie odpowiedniej pozycji z listy rozwijanej Presets (rysunek 12.16).
- Cień możesz skopiować z jednego obiektu i nadać go drugiemu obiektowi. Zaznacz obiekt docelowy, wybierz polecenie Effects\Copy Effect\Copy Drop Shadow From. Na ekranie pojawi się duża czarna strzałka. Kliknij obiekt źródłowy, którego cień chcesz skopiować.
- Aby usunąć cień, zaznacz obiekt za pomocą narzędzia Interactive Drop Shadow i kliknij ikonę Clear Drop Shadow znajdującą się na pasku właściwości. Żeby zmienić kolor cienia, kliknij ikonę Color, która również znajduje się na pasku właściwości.

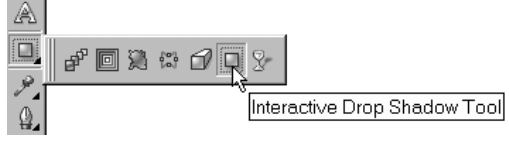

Rysunek 12.13. Wybierz narzędzie Interactive Drop Shadow

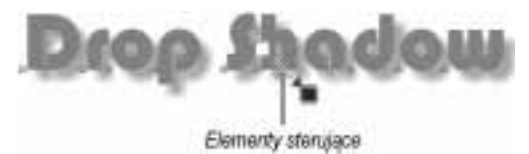

Rysunek 12.14. Aby zmienić parametry cienia, powinieneś manipulować elementami sterującymi

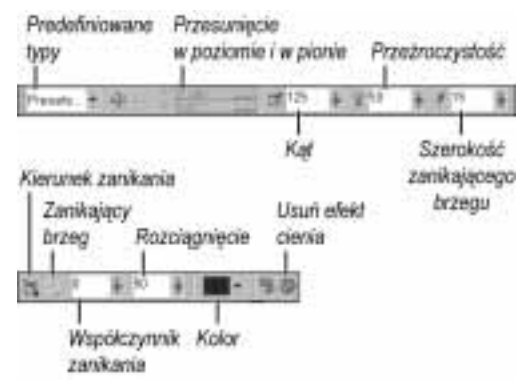

Rysunek 12.15. Aby precyzyjnie ustawić kąt padania światła, odległość cienia od obiektu, kolor, przezroczystość i inne właściwości cienia, użyj elementów sterujących znajdujących się na pasku właściwości

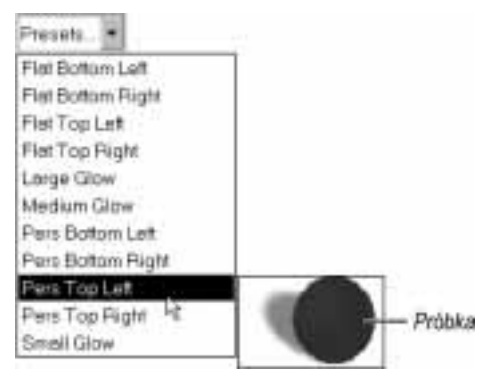

Rysunek 12.16. Możesz także wybrać jeden z gotowych ustawień cienia z listy znajdującej się na pasku właściwości

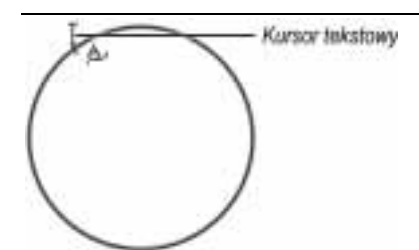

Rysunek 12.17. Kliknij brzeg obiektu, aby umieścić kursor tekstowy

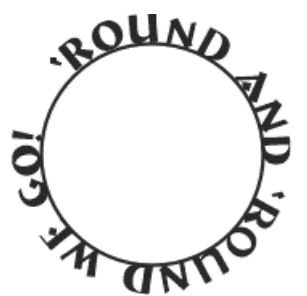

Rysunek 12.18. Podczas pisania tekst układa się wzdłuż konturu obiektu dopasowując się do jego kształtu

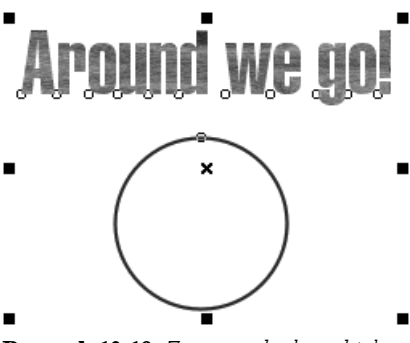

Rysunek 12.19. Zaznacz obydwa obiekty

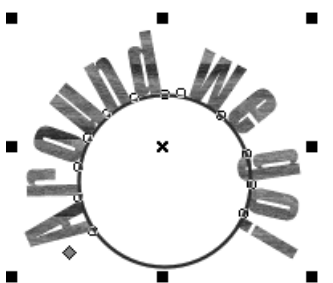

Rysunek 12.20. Wybierz polecenie Text\Fit Text To Path

### Dopasowanie tekstu do krzywej

Dopasowanie tekstu do krzywej polega na poprowadzeniu linii tekstu ściśle wzdłuż krzywej lub ścieżki obiektu. Tak poprowadzony tekst przyjmuje kształt krzywej. Tekst można dopasować do krzywej interaktywnie lub wykorzystując polecenie znajdujące się w menu.

### Aby interaktywnie dopasować tekst do krzywej:

- 1. Przy użyciu narzędzia Pick zaznacz obiekt, do którego chcesz dopasować tekst. Obiekt musi mieć zamkniętą ścieżkę lub musi być linią.
- 2. Umieść kursor narzędzia Text nad brzegiem obiektu.

Kursor zmieni się z właściwego narzędziu Text celownika krzyżowego w kursor w kształcie litery I z miniaturą krzywej.

- 3. Kliknij, aby umieścić kursor tekstowy w wybranym punkcie początkowym obiektu lub linii (rysunek 12.17).
- 4. Wybierz rodzaj i rozmiar czcionki z list rozwijanych znajdujących się na pasku właściwości (w tym przykładzie: czcionka — Bremen Bd BT, rozmiar — 48 punktów).
- 5. Wpisz tekst.

Podczas pisania tekst układał się będzie wzdłuż konturu obiektu dopasowując się do jego kształtu (rysunek 12.18).

### Aby dopasować istniejący tekst do krzywej:

- 1. Utwórz obiekt, do którego chcesz dopasować tekst.
- 2. Utwórz dowolny tekst artystyczny i wybierz czcionkę, przypisz kolor, wzór lub teksturę.
- 3. Kliknij obydwa obiekty i przytrzymując klawisz  $Shift$  i klikając lub za pomocą narzędzia  $Pick$ — rozciągaj obszar zaznaczenia tak długo, dopóki ich nie obejmie (rysunek 12.19).
- 4. Wybierz Text\Fit Text To Path.

Tekst zostanie odrysowany i dopasowany do brzegu obiektu (rysunek 12.20).

### Wskazówki

- Po dopasowaniu tekstu możesz go edytować, aby osiągnąć pożądany rezultat. Klikając i przeciągając różowy diament za pomocą narzędzia Pick, zmienisz położenie punktu początkowego (rysunek 12.21). Tekst możesz również zaznaczyć za pomocą narzędzia Text, a później zmieniać rodzaj i rozmiar czcionki posługując się paskiem właściwości.
- Położenie tekstu można zmienić poprzez ustawienie odpowiednich parametrów na pasku właściwości (rysunek 12.22). Po kliknięciu tekstu narzędziem Pick pasek właściwości dostosuje się, co umożliwi zmianę następujących parametrów tekstu:
	- $\triangle$  orientacja tekstu (*Text orientation*) — określa odchylenie znaków od pionu (znaki w tekście mogą być ustawione pionowo niezależnie od położenia na krzywej lub mogą pochylać się w miarę podążania wzdłuż krzywizny);
	- położenie w pionie (Vertical placement) — określa położenie tekstu w stosunku do krzywej (tekst może być usytuowany nad krzywą, pod krzywą itd.);
	- $\triangle$  położenie w poziomie (Text placement) — określa poziome położenie tekstu na krzywej (tekst może być położony na górze obiektu, na lewej krawędzi, na prawej krawędzi lub na dole).
- Możesz również dopasować istniejący już tekst akapitowy do ścieżki, jak przedstawiono to w rozdziale  $11. -$  "Praca z tekstem".

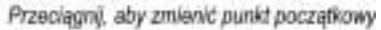

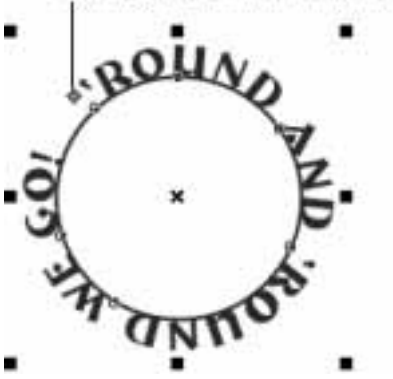

Rysunek 12.21. Nawet po dopasowaniu tekstu do krzywej możesz go nadal edytować

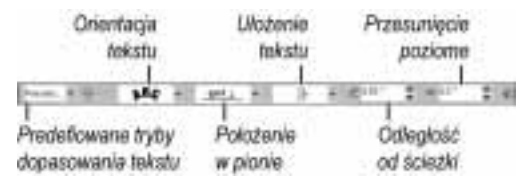

Rysunek 12.22. Aby precyzyjnie określić położenie tekstu względem krzywej, ustaw odpowiednie opcje na pasku właściwości

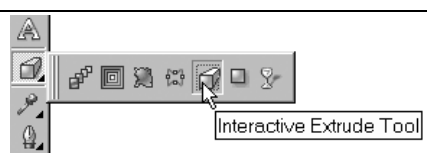

Rysunek 12.23. Z paska ikon Interactive Tool znajdującego się na palecie narzędzi wybierz narzędzie Interactive Extrude

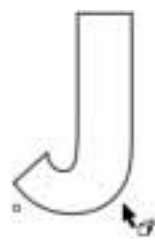

Rysunek 12.24. Oto pierwotny obiekt tekstowy przekształcony w krzywe

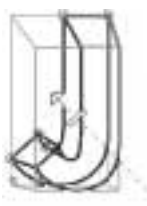

Rysunek 12.25. Przeciągnij, aby wytłoczyć obiekt

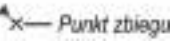

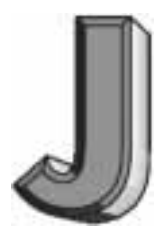

Rysunek 12.26. Oto końcowy wygląd obiektu wytłoczonego i wypełnionego z nałożonymi efektami ścięcia i oświetlenia

### Wytłaczanie tekstu

Wytłaczanie dwuwymiarowego obiektu nadaje mu wygląd przestrzenny. Do tworzenia wytłoczeń wykorzystujemy narzędzie Extrude (rysunek 12.23).

Wytłoczenie powstaje w wyniku procesu projekcji punktów należących do krawędzi obiektu dwuwymiarowego (rysunek 12.24) i ich połączenia, w skutek czego powstają linie zbiegu perspektywicznego (rysunek 12.25). Wrażenie przestrzenności uzyskiwane jest poprzez dołączenie obiektów na wierzchu obiektu pierwotnego (lub obiektu sterującego). Wytłoczonym obiektom możemy nadawać efekty ścięcia (Bevel), efekty różnego oświetlenia, możemy wypełniać je kolorem w celu uwypuklenia efektu trójwymiarowości (rysunek 12.26). Obiekt można również obracać w przestrzeni trójwymiarowej, co umożliwia oglądanie go pod różnymi kątami.

### Wskazówki

- Chociaż zagadnienie wytłaczania ilustrowane jest na następnych stronach na przykładzie tekstu, sposoby postępowania, o których przeczytasz, mogą zostać zastosowane w przypadku każdego obiektu wektorowego programu CorelDraw.
- Wytłaczanie obiektów bitmapowych, czyli funkcja, która jest dostępna w programie CorelDraw 10, nie jest dostępna w CorelDraw 11.

#### Rozdział 12.

### Aby wytłoczyć obiekt:

- 1. Z palety narzędzi wybierz narzędzie Interactive Extrude (rysunek 12.23).
- 2. Wybierz rodzaj wytłoczenia z listy rozwijanej znajdującej się na pasku właściwości (rysunek 12.27).
- 3. Zaznacz obiekt tekstowy, który chcesz wytłoczyć.
- 4. Umieść kursor w pobliżu środka zaznaczonego obiektu tekstowego. Kliknij i przeciągnij myszą w kierunku, w którym ma zostać wytłoczony obiekt (rysunek 12.28).
- 5. Ustaw wytłoczenie w odpowiedni sposób poprzez klikanie i przeciąganie elementów sterujących.
- 6. Aby zakończyć wytłaczanie, kliknij poza obszarem obiektu lub zaznacz inny obiekt (rysunek 12.29).

#### Wskazówka

 Przekształcenie tekstu w kontur sprawi, że wytłoczenie będzie wyglądać lepiej. W tym celu na palecie kolorów kliknij komórkę ze znakiem X (bez wypełnienia). Aby zmienić kolor konturu, kliknij wybrany z palety kolorów kolor prawym przyciskiem myszy.

### Wzbogacanie wytłoczenia

Wytłoczenie można wzbogacić zmieniając jego kolor, nadając efekt ścięcia lub oświetlenia oraz obracając je.

### Aby nadać kolor wytłoczonej części tekstu:

- 1. Zaznacz wytłoczony obiekt za pomocą narzędzia Interactive Extrude Tool.
- 2. Na pasku właściwości kliknij ikonę Color.

Na ekranie pojawi się okienko Color (rysunek 12.30).

- 3. Kliknij jedną z ikon typów wypełnienia:
	- Use Object Fill (użyj wypełnienia obiektu) — aby nadać wytłoczeniu pierwotny kolor wypełnienia obiektu;
	- Use Solid Color (użyj wypełnienia jednorodnego) — aby nadać wytłoczeniu jednorodny kolor;
	- $\triangle$  Use Color Shading (cieniowanie) aby nadać wytłoczeniu wypełnienie w postaci przejścia tonalnego pomiędzy dwoma kolorami (kolory wybierz z rozwijanych palet From i To).

Lista rodzajów wytłoczenia

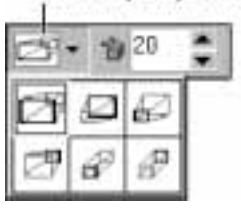

Rysunek 12.27. Typ wytłoczenia zaznacz na pasku właściwości

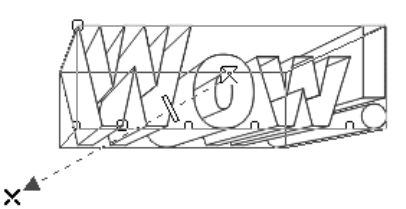

Rysunek 12.28. Przeciągnij, aby utworzyć wytłoczenie

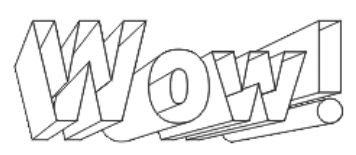

Rysunek 12.29. Oto wytłoczony tekst

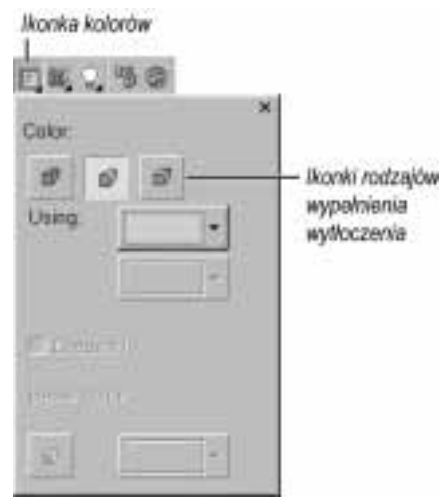

Rysunek 12.30. Kliknij ikonę Color, aby nadać kolor wytłoczonemu napisowi

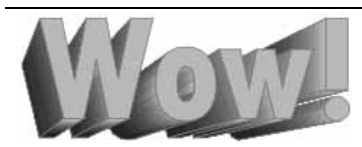

Rysunek 12.31. Ten napis posiada wypełnienie w postaci przejścia tonalnego, które zostało nadane wytłoczeniu, i jednorodny kolor jako wypełnienie przedniej ścianki wytłoczonego obiektu

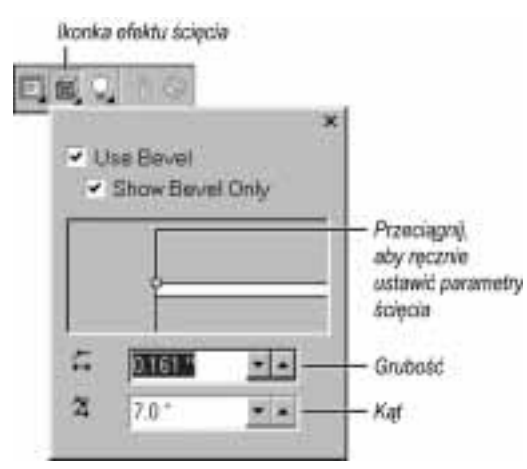

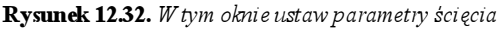

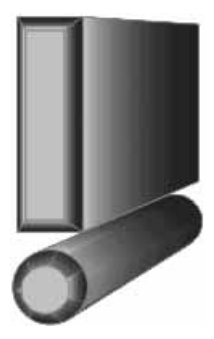

Rysunek 12.33. Wytłoczony obiekt z widocznym efektem ścięcia o wybranych parametrach

### Aby wypełnić kolorem, wzorem lub teksturą przednią ściankę:

- 1. Z palety narzędzi wybierz narzędzie Interactive Fill lub naciśnij klawisz G.
- 2. Z listy rozwijanej Fill Type znajdującej się na pasku właściwości wybierz rodzaj wypełnienia.
- 3. W zależności od wybranego typu wypełnienia wypełnij obiekt zgodnie z instrukcjami zamieszczonymi w rozdziale 10. — "Kolory i wypełnienia".

Gdy wybierzesz wypełnienie, przednia ścianka wytłoczonego obiektu zostanie wypełnione kolorem, wzorem lub teksturą (rysunek 12.31).

### Aby nadać przedniej ściance wytłoczenia efekt ściętych krawędzi:

- 1. Zaznacz wytłoczony obiekt za pomocą narzędzia Interactive Extrude.
- 2. Kliknij ikonę Bevel znajdującą się na pasku właściwości. Na ekranie pojawi się okno dialogowe Bevel (rysunek 12.32).
- 3. Zaznacz opcję Use Bevel.
- 4. Opcjonalnie: ponieważ jedynie przednia ścianka wytłoczenia zostaje ścięta, możesz włączyć opcję Show Bevel Only, aby wyświetlić tylko tą ściankę z nałożonym efektem ścięcia.
- 5. Ustaw grubość i kąt ścięcia wprowadzając liczby do dwóch pól tekstowych lub klikając i przeciągając kropkę w okienku podglądu.
- 6. Zamknij okno Bevel, aby zakończyć (rysunek 12.33).

### Wskazówki

- Aby usunąć efekt ścięcia, zaznacz obiekt i wyłącz opcję Use Bevel.
- Aby zmodyfikować dowolny parametr wytłoczonego obiektu, zaznacz go przedtem za pomocą narzędzia Interactive Extrude Tool.

#### Rozdział 12.

### Aby nadać wytłoczeniu efekt oświetlenia:

- 1. Wytłoczony obiekt zaznacz za pomocą narzędzia Interactive Extrude (rysunek 12.34).
- 2. Kliknij ikonę Lighting znajdującą się na pasku właściwości.

Na ekranie pojawi się okno Lighting (rysunek 12.35).

**3.** Kliknij ikonę z żarówką numer  $l$ , aby włączyć to źródło światła.

W okienku podglądu pojawi się czarna kropka z cyfrą "1" w środku.

4. Przeciągnij kropkę do miejsca, w którym ma zostać umieszczone źródło światła.

Gdy dokonujesz zmian konfiguracji oświetlenia, zmienia się oświetlenie wytłoczonego obiektu.

- 5. Przesuń suwak natężenia światła Intensity, aby ustawić jasność źródła światła.
- 6. Aby dodać więcej źródeł światła, kliknij inne ikony z żarówkami i powtórz czynności przedstawione w poleceniach 4. i 5.
- 7. Gdy zaakceptujesz konfigurację oświetlenia, zamknij okno Lighting (rysunek 12.36).

### Wskazówka

 Jeżeli chcesz wyeksportować wytłoczenie, musisz je wcześniej zgrupować. Aby dowiedzieć się, w jaki sposób grupujemy obiekty, zajrzyj do rozdziału 14. - "Operacje na obiektach".

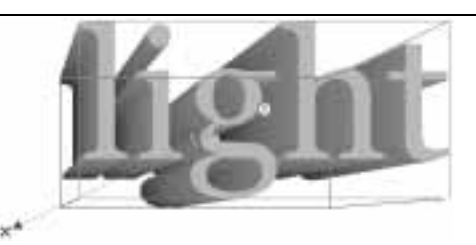

Rysunek 12.34. Zacznij od zaznaczenia wytłoczenia za pomocą narzędzia Interactive Extrude

(kanka efektu Lighting

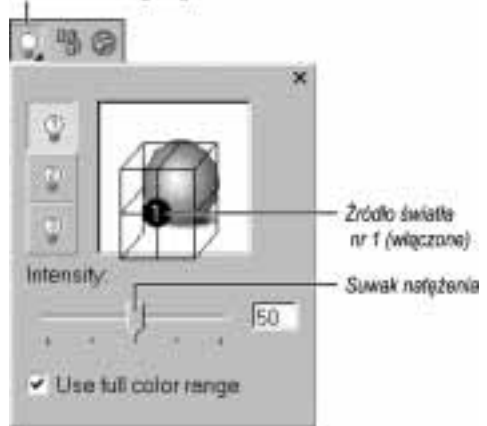

Rysunek 12.35. W tym oknie ustaw parametry oświetlenia

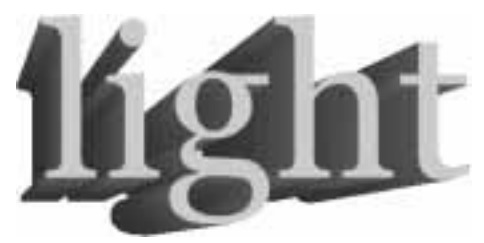

Rysunek 12.36. Dzięki oświetleniu wytłoczenia przyjmują dynamiczne formy

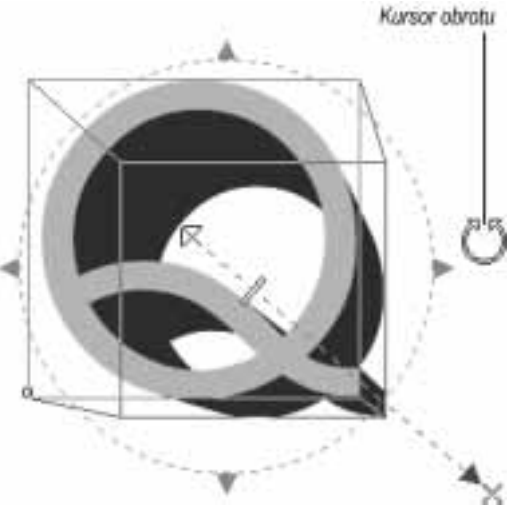

Rysunek 12.37. Wokół wytłoczonego obiektu pojawił się zielony okrąg, co oznacza, że obiekt można obracać

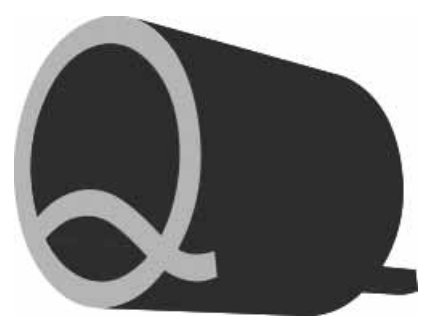

Rysunek 12.38. Obracanie wytłoczonego obiektu może dać ciekawe efekty

### Aby obrócić wytłoczony obiekt:

- 1. Zaznacz wytłoczony obiekt za pomocą narzędzia Interactive Extrude.
- 2. Kliknij dwukrotnie wytłoczenie.

Wokół obiektu pojawi się zielony okrąg z trójkątnymi uchwytami (rysunek 12.37).

- 3. Przesuń kursor nad okrąg.
- 4. Kliknij i przeciągnij myszą w dowolnym kierunku, aby obrócić obiekt (rysunek 12.38).

### Efekt neonu

Wyróżnienie fragmentu tekstu za pomocą efektu neonu jest doskonałym sposobem zwrócenia uwagi oglądającego. Efekt neonu dają różnokolorowe kontury tekstu, które zostały na siebie nałożone. W poniższych punktach opisujemy sposób tworzenia tego efektu.

### Aby utworzyć efekt neonu:

- 1. Utwórz dowolny napis w postaci tekstu artystycznego wykorzystując dowolny krój czcionki i duży rozmiar liter (rysunek 12.39). W razie potrzeby powiększ widok, aby widzieć wyraźnie tekst (na przykład 200 – 400%).
- 2. Tekst przekształć w krzywe (rysunek 12.40) naciskając klawisze  $Ctrl + Q$  lub wybierając polecenie Arrange\Convert To Curves.
- 3. Na pasku ikon Outline Tool kliknij ikonę Outline Pen Dialog lub naciśnij klawisz F12.
- 4. Ustaw następujące opcje zgodnie z tym, co pokazano na rysunku 12.41:
	- $\triangle$  ustaw wartość w polu *Width* na 0.056;
	- $\triangle$  zmień kolor w polu *Color* na czerwony;
	- w części Corners wybierz okrągłe narożniki;
	- $\triangle$  w części *Line caps* wybierz okrągłe zakończenia;
	- **▲ zaznacz opcję** Scale with Image.
- 5. Kliknij OK, aby zamknąć okno dialogowe (rysunek 12.42).
- **6.** Zaznacz napis i naciśnij klawisze  $Ctrl + C$ lub wybierz polecenie Edit\Copy.

Napis zostanie skopiowany do schowka.

7. Naciśnij klawisze  $Ctrl+V$  lub wybierz polecenie Edit\Paste.

Kopia napisu zostanie wklejona bezpośrednio na oryginał.

8. Na palecie kolorów kliknij komórkę ze znakiem X, aby usunąć kolor z kopii.

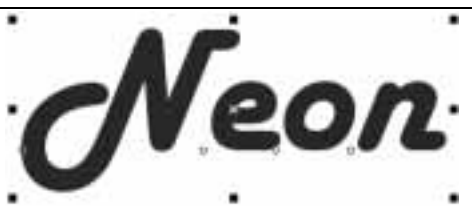

Rysunek 12.39. Użyta została czcionka Harlow Solid o rozmiarze 72 punkty

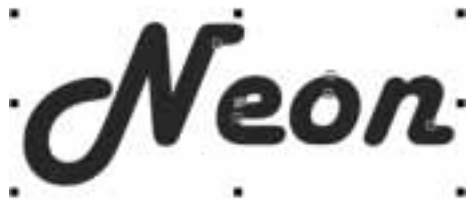

Rysunek 12.40. Po przekształceniu w krzywe tekst posiada węzły

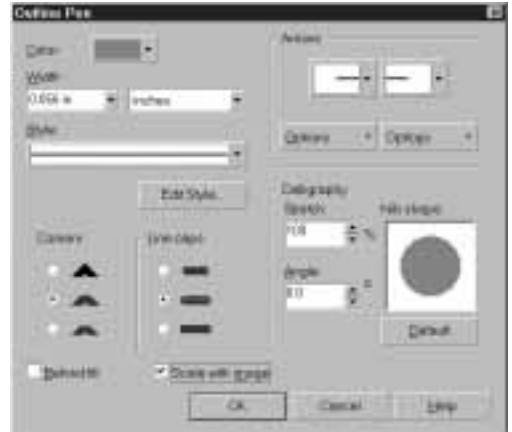

Rysunek 12.41. Ustaw odpowiednie parametry konturu kopii napisu

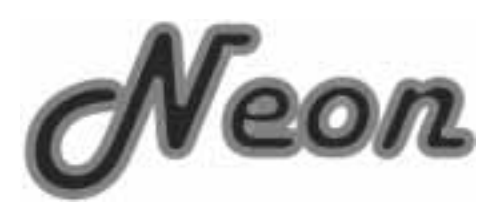

Rysunek 12.42. Tak wygląda napis po zmianie parametrów konturu

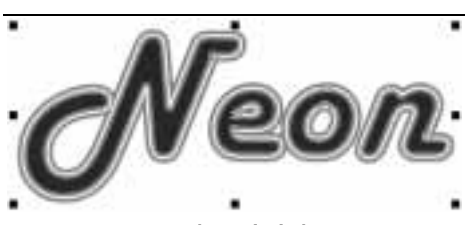

Rysunek 12.43. Tak wygląda kopia napisu po zmianie parametrów konturu. Pierwotny napis widoczny jest pod spodem

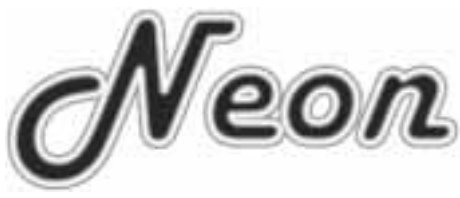

Rysunek 12.44. Oto ukończony tekst z efektem neonu

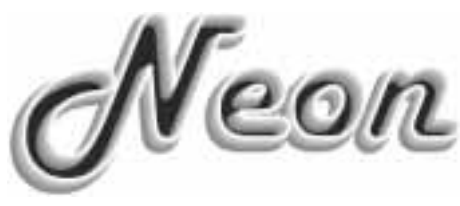

Rysunek 12.45. Jeśli przesuniesz kopię napisu w górę i w prawo, zanim użyjesz funkcji Blend, uzyskasz osobliwy efekt

- 9. Otwórz okno dialogowe Outline Pen i ustaw następujące opcje:
	- $\triangle$  ustaw kolor w polu *Color* na biały;
	- $\triangle$  ustaw wartość parametru *Width* na 0.014 cala.
- 10. Kliknij OK, aby zamknąć okno dialogowe (rysunek 12.43).
- 11. Z paska ikon Interactive Tool wybierz narzędzie Interactive Blend.
- 12. Ustaw kursor myszy nad środkiem napisów. Kliknij i przeciągnij myszą o jeden cal w prawo, a następnie zwolnij przycisk myszy.

Kontury obiektu zleją się ze sobą tworząc efekt neonu (rysunek 12.44).

### Wskazówka

 Jeśli wprowadzisz pewne modyfikaje do tego sposobu, będziesz mógł uzyskać równie okazałe efekty. Możesz na przykład zakończyć tworzenie neonu po wykonaniu czynności przedstawionych w poleceniu 10. i zaniechać czynności związanych ze zlewaniem się konturów lub przesunąć kopię napisu nieznacznie w górę i na prawo przed użyciem funkcji Blend, dzięki czemu uzyskasz inny jeszcze efekt (rysunek 12.45).

### Przekształcanie tekstu w krzywe

Po przekształceniu tekstu do postaci reprezentowanej przez krzywe nie możesz go już edytować wykorzystując narzędzie Text. CorelDraw interpretuje taki tekst jako zbiór zamkniętych kształtów, a nie jako zbiór znaków.